## **Allegato - Modalità operative per la richiesta telematica e l'erogazione del servizio di ispezione ipotecaria sui documenti cartacei**

Si riportano di seguito le indicazioni operative per l'utilizzo della procedura in oggetto.

1. Il gestore delle utenze attribuisce il ruolo "*Ispezione documenti cartacei*"; Elenco profili a cui l'utente è abilitato:

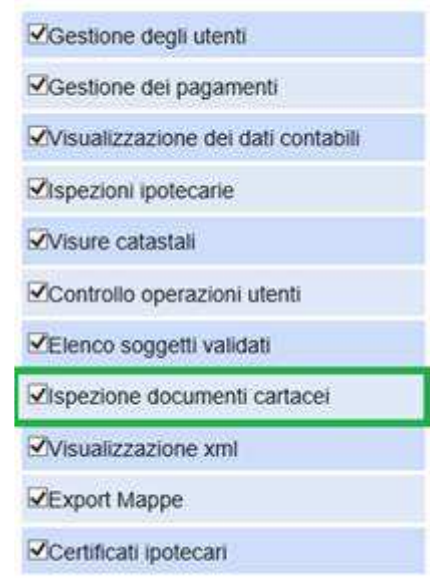

2. Dal menù servizi delle "*Consultazioni e Certificazioni*" selezionare il collegamento "Ispezioni cartacee";

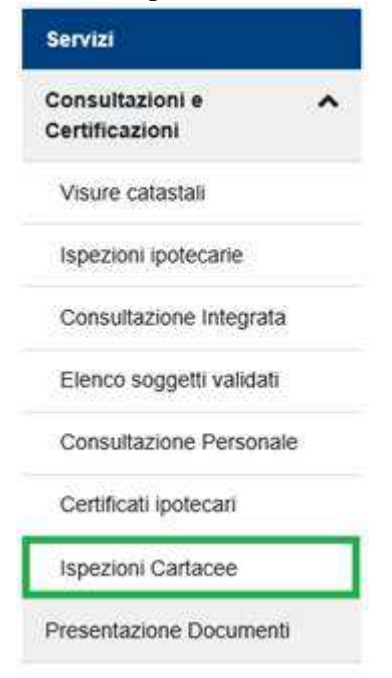

3. Confermare la lettura della nota informativa sul servizio;

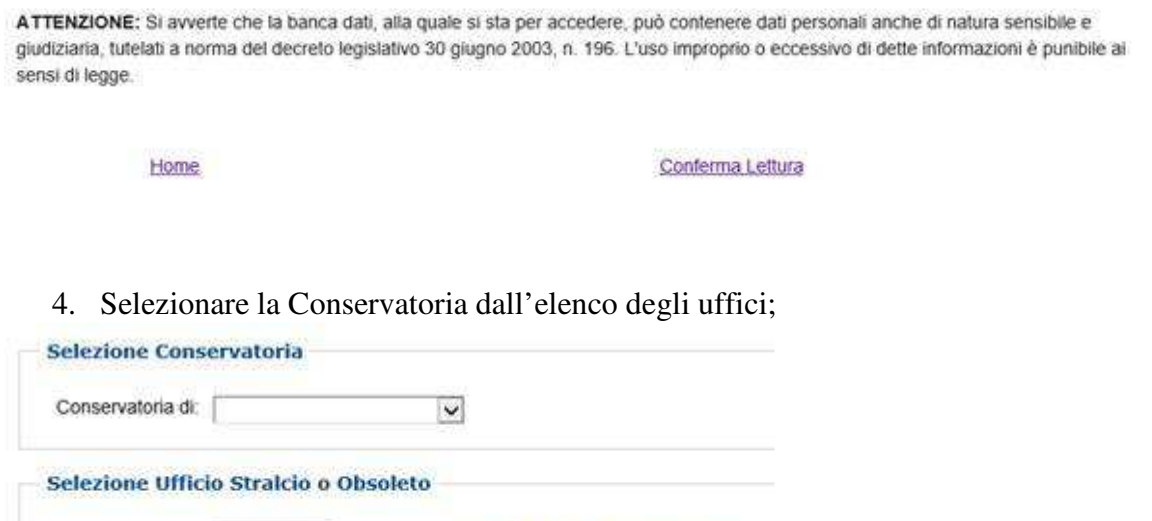

Consulta lo stato dell'automazione

Applica

Conservatoria di:

5. Richiedere il documento indicando il tipo (Trascrizione – Iscrizione – ecc.) e l'anno. La motivazione e il richiedente sono facoltativi;

Servizio di Pubblicità Immobiliare di: SALERNO

 $\vert \mathbf{v} \vert$ 

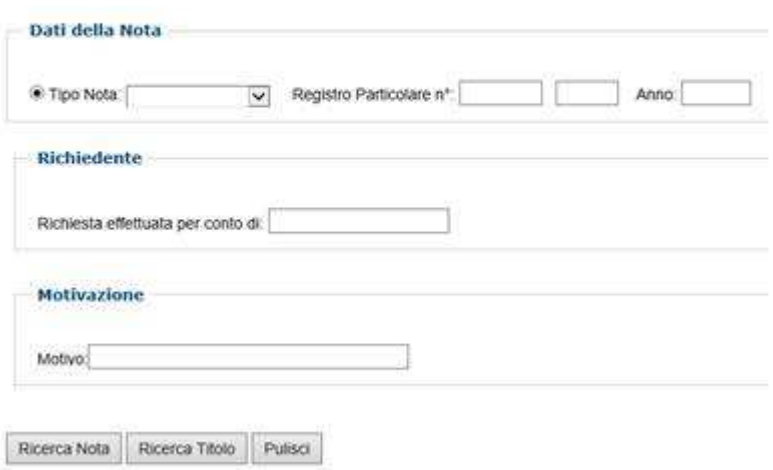

6. Inoltrata la richiesta, il sistema ne comunica la presa in carico, dopo aver verificato la disponibilità della somma richiesta nel castelletto dell'utente (4 euro Nota – 8 euro Titolo) e congela l'importo;

## **OPERAZIONE CORRETTAMENTE ESEGUITA**

La richiesta di ispezione cartacea è stata ricevuta ed acquisita dal sistema. Il Codice Invio attribuito è il seguente: 58829798 del 09/02/2022. Si ricorda che il Codice Invio deve essere conservato per effettuare i controlli sullo stato della richiesta.

Nuova Richiesta

- 7. L'ufficio, se può trattare la richiesta, inizia la lavorazione (deve scannerizzare il documento e caricarlo sul sistema), altrimenti rifiuta e indica la motivazione (documento danneggiato, troppo grande, ecc.);
- 8. L'utente può monitorare la richiesta selezionando il collegamento "Lista Richieste"

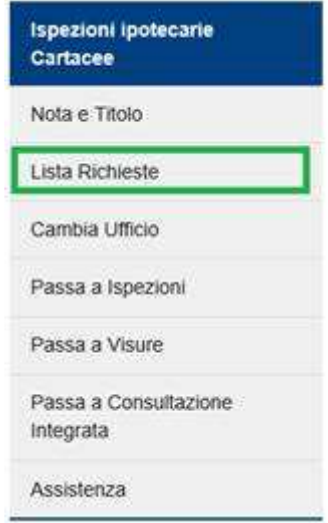

9. Come per i certificati, terminata la lavorazione (possono passare dei giorni), il documento viene restituito all'utente che potrà prelevarlo nella sezione "Lista Richieste";

## Documenti Cartacei IPOTECARI

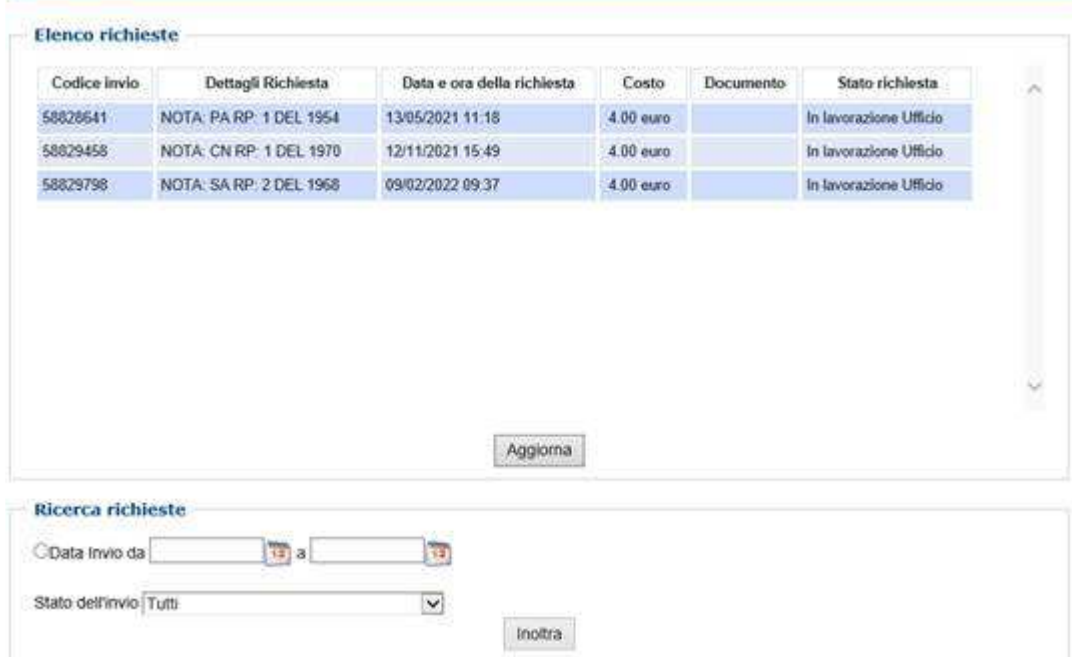